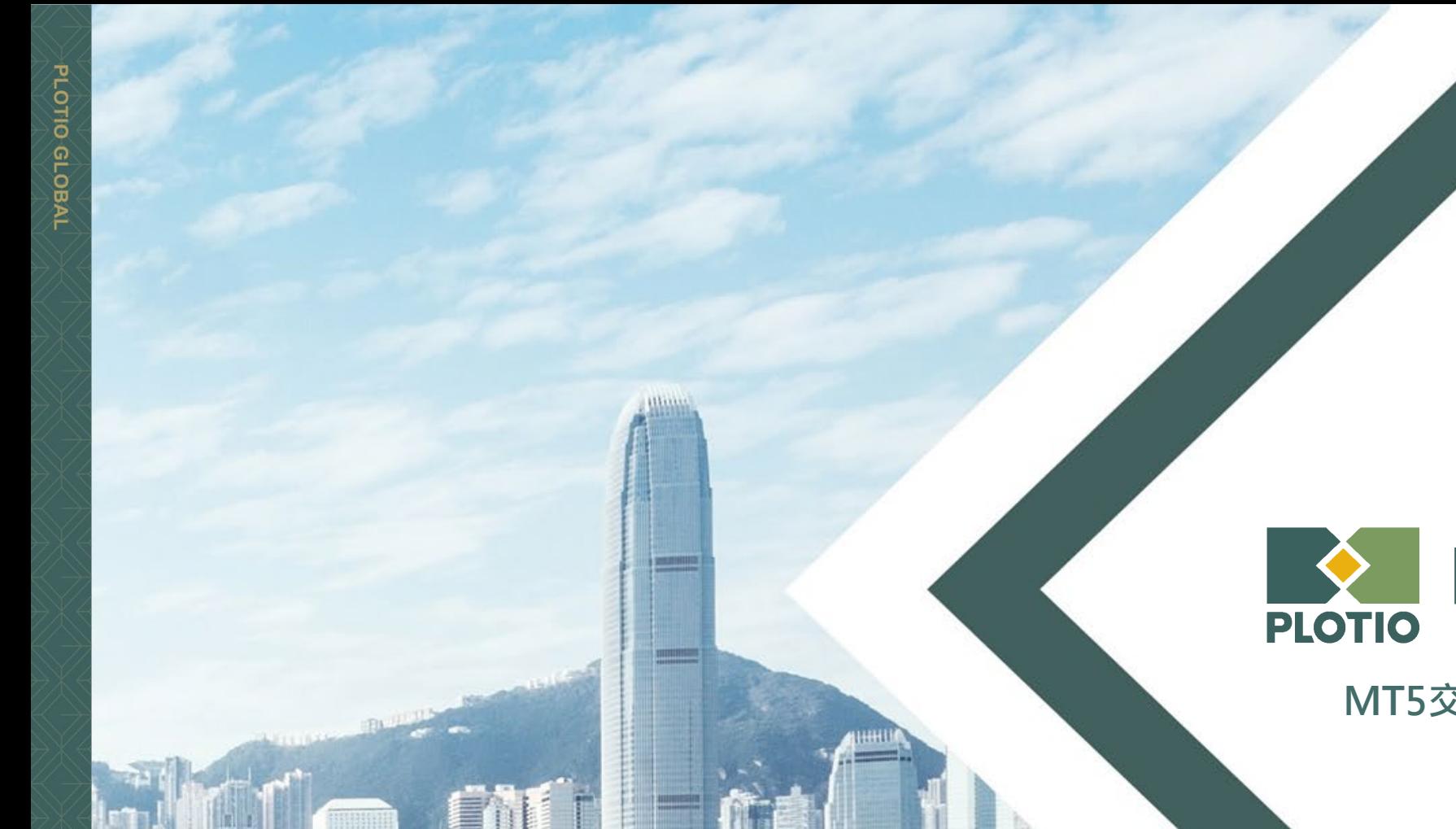

PLOTIO | 百利好環球

**MT5交易 - 桌面版使用教學**

更新日期:2020年11月18日

# **目錄**

PLOTIO GLOBAL

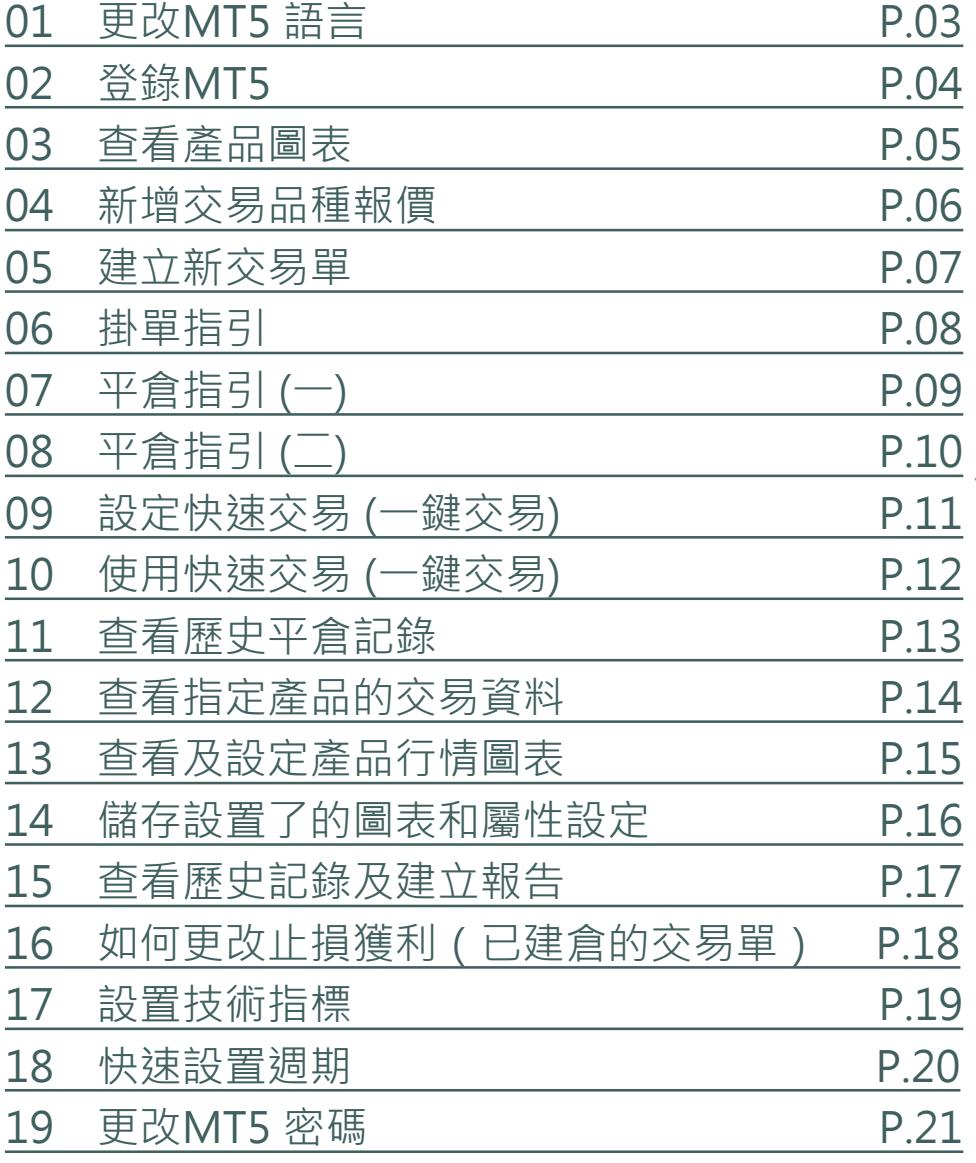

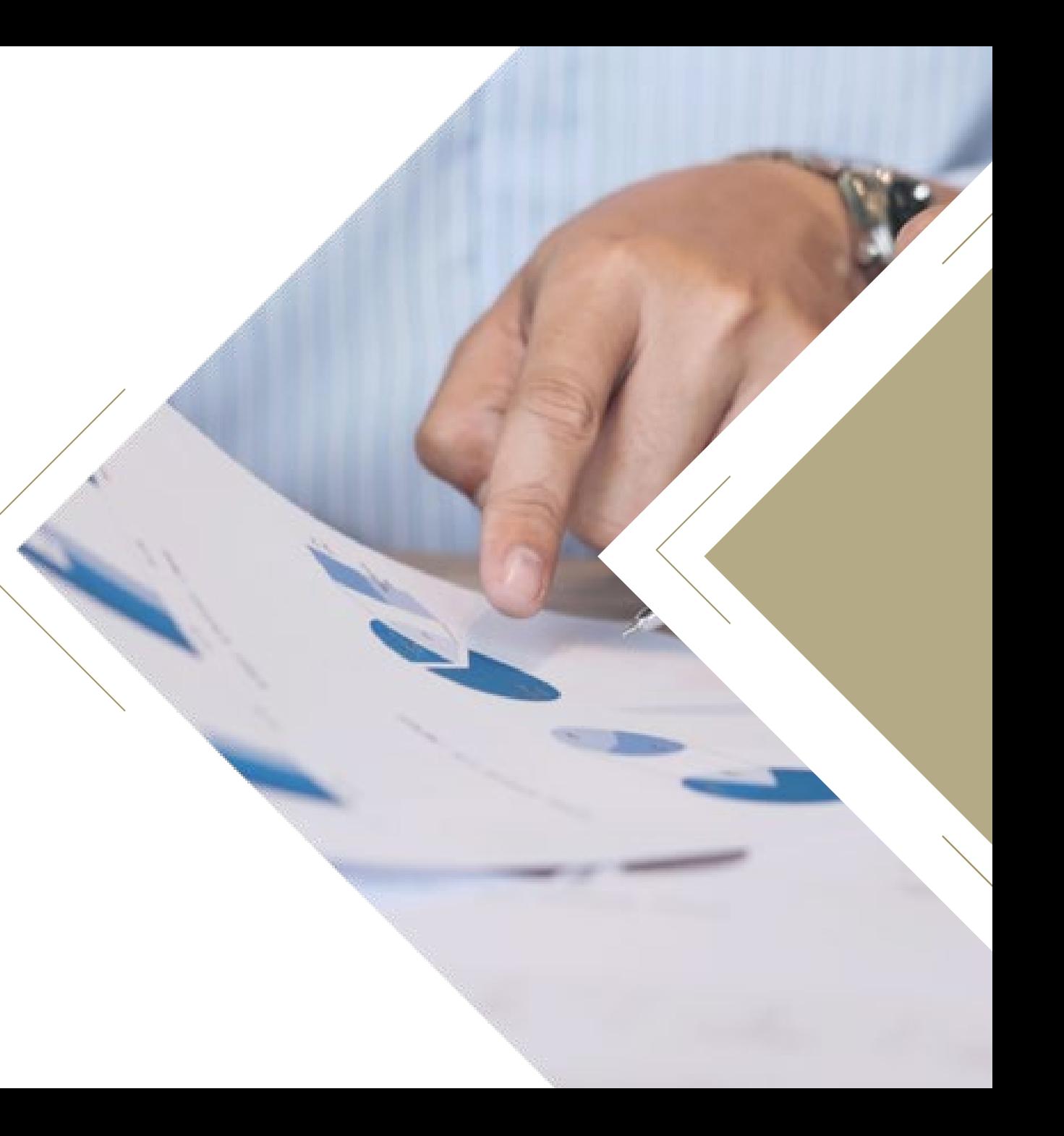

# <span id="page-2-0"></span>**01 更改MT5 語言**

### **步驟 1** 在頂部的菜單欄中選擇「查看」

**步驟 2** 選擇「Languages」(即: 語言)

**步驟 3**

點選「Chinese (Traditional)」 (即: 繁體中文)

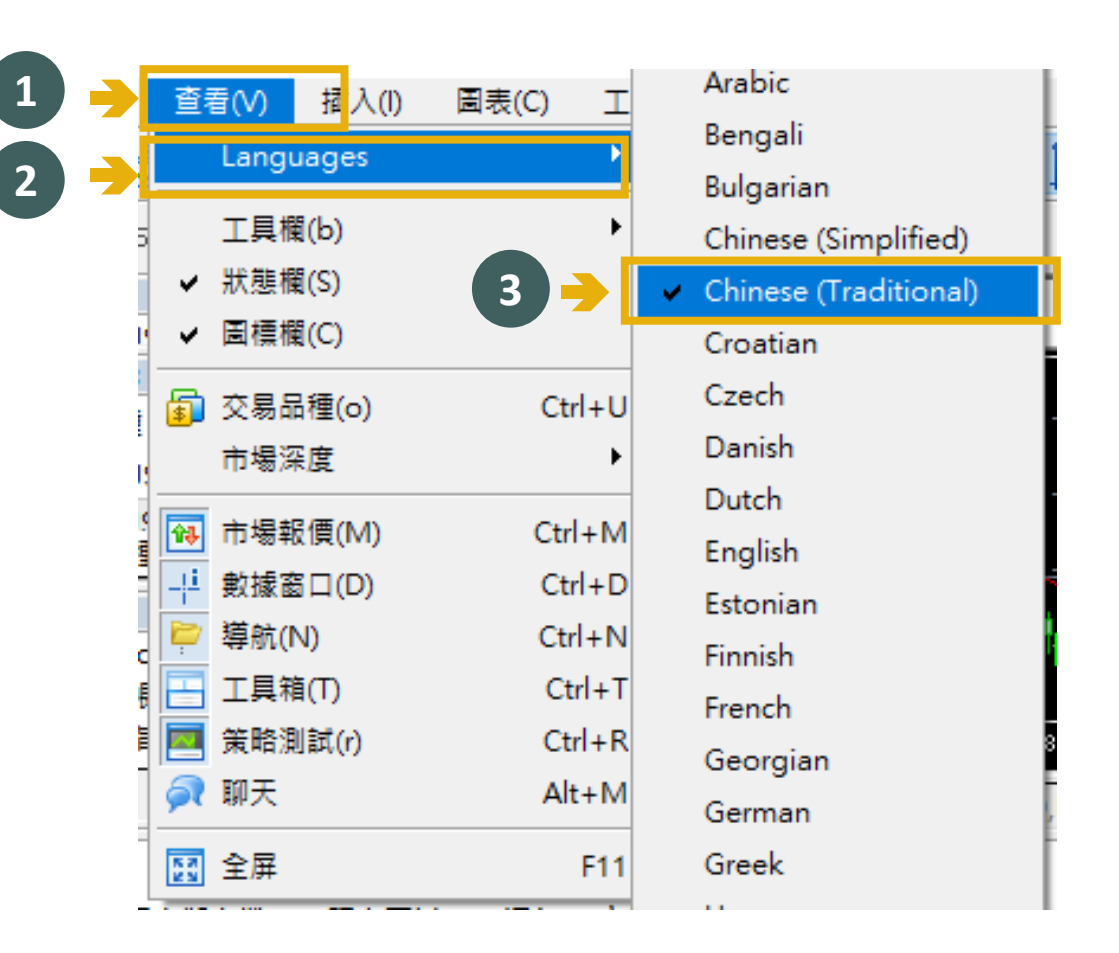

# <span id="page-3-0"></span>**0 2 登錄MT5**

**步驟 1** 在頂部的功能表列中選擇「檔」

**步驟 2** 選擇「登錄到交易帳戶 」

**步驟 3** 輸入賬號和密碼,然後選擇 服務器 「PlotioGlobalFinancial-Live」

**步驟 4** 點擊「完成」按鈕

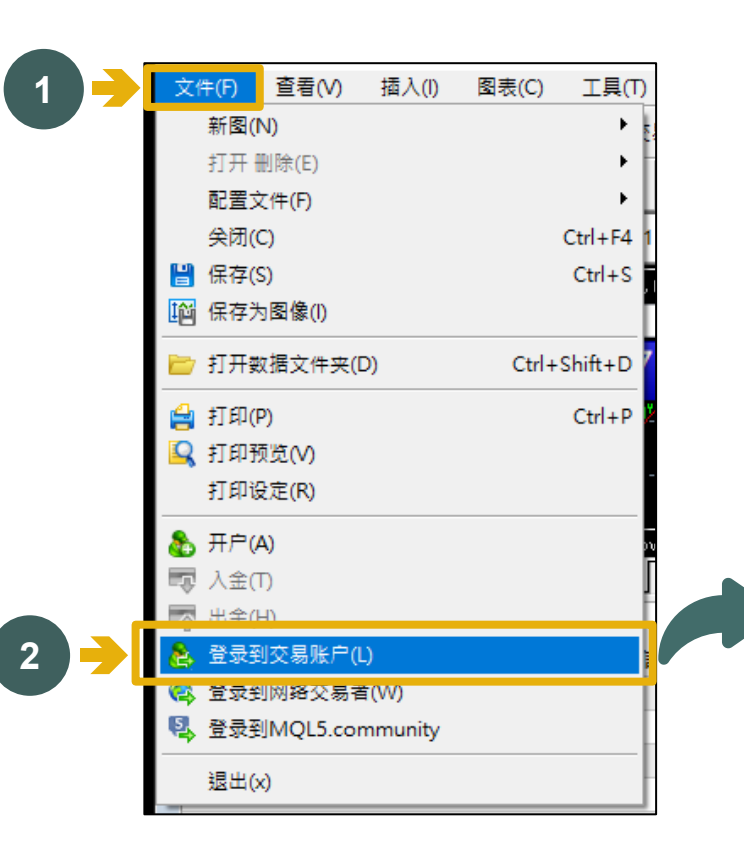

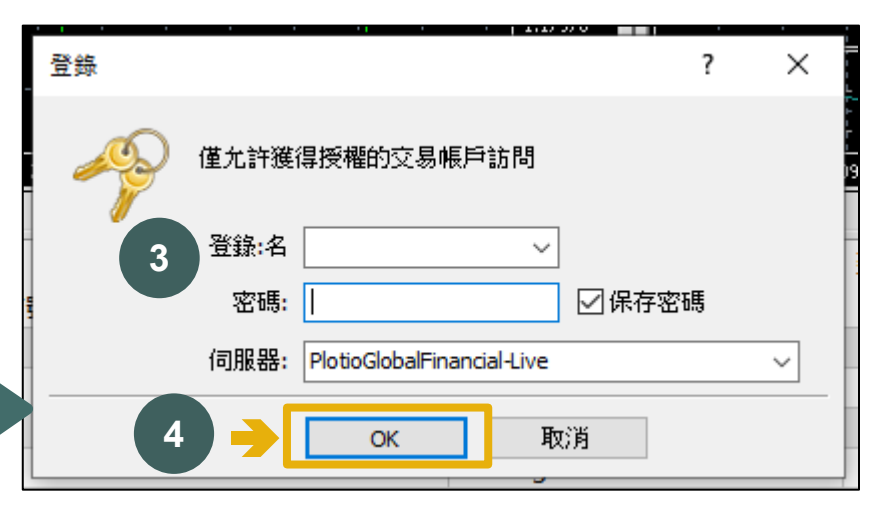

## <span id="page-4-0"></span>**03 查看產品圖表**

### **步驟 1**

在頂部的菜單欄中選擇「文件」

**步驟 2** 然後選擇「新圖」

**步驟 3** 點擊所需產品

### **步驟 4** 即可查看其走勢圖表

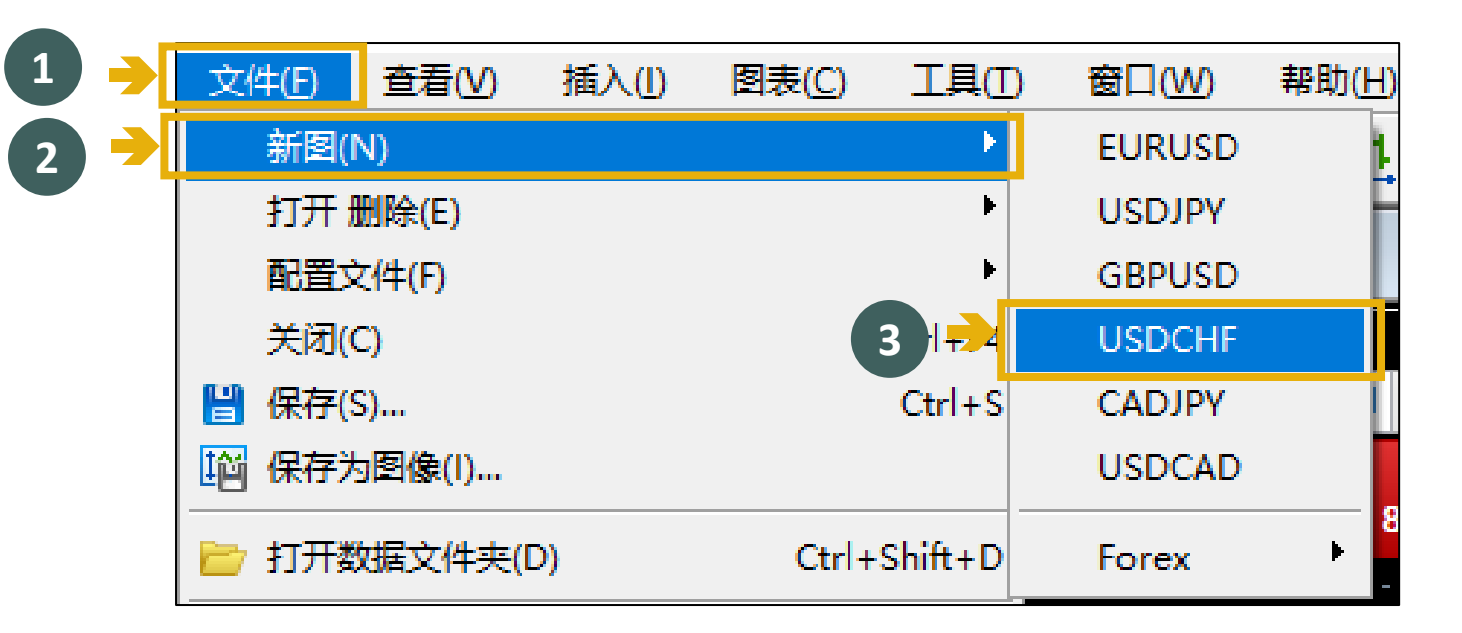

# <span id="page-5-0"></span>**04 新增交易品種報價**

#### **步驟 1** 在右方交易品種欄中, 點擊「點擊添加」

**步驟 2** 在產品列表中,雙擊所需產品 ,即可添加新交易品種到報價 列表

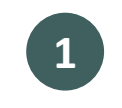

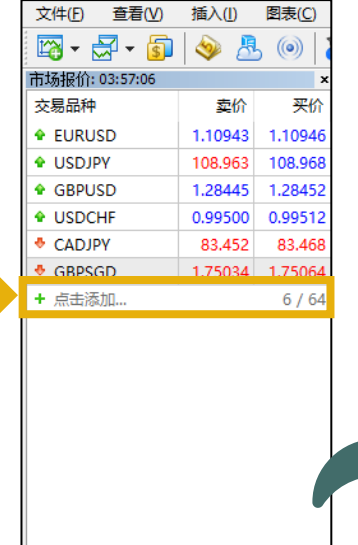

交易品种 详细 | 交易 | 报价

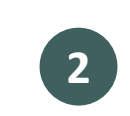

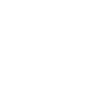

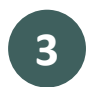

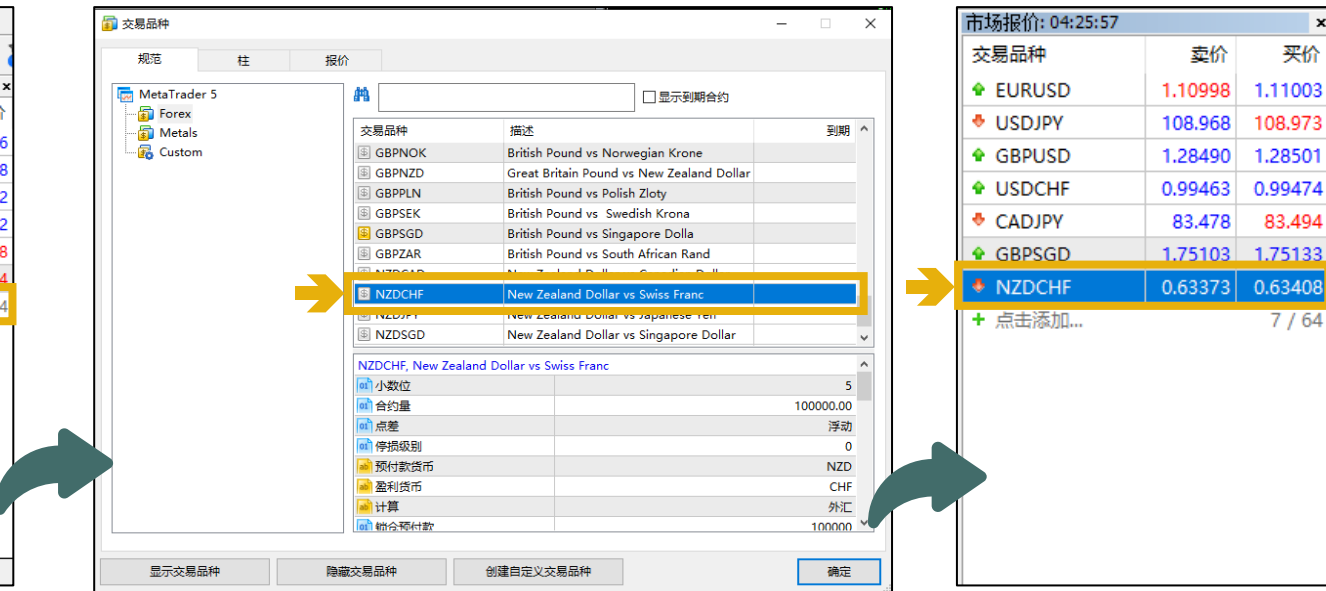

买价

 $.63408$ 

 $7/64$ 

# <span id="page-6-0"></span>**05 建立新交易單**

# **步驟 1**

在上方工具欄中,點擊「新訂單」

### **步驟 2**

在「訂單」頁面中,選擇「交易品種」及 交易單類型 (包括即時執行或掛單 )

### **步驟 3**

設定交易量、止盈、止損等數據

### **步驟 4**

然後選擇「賣出」或「買入」建倉

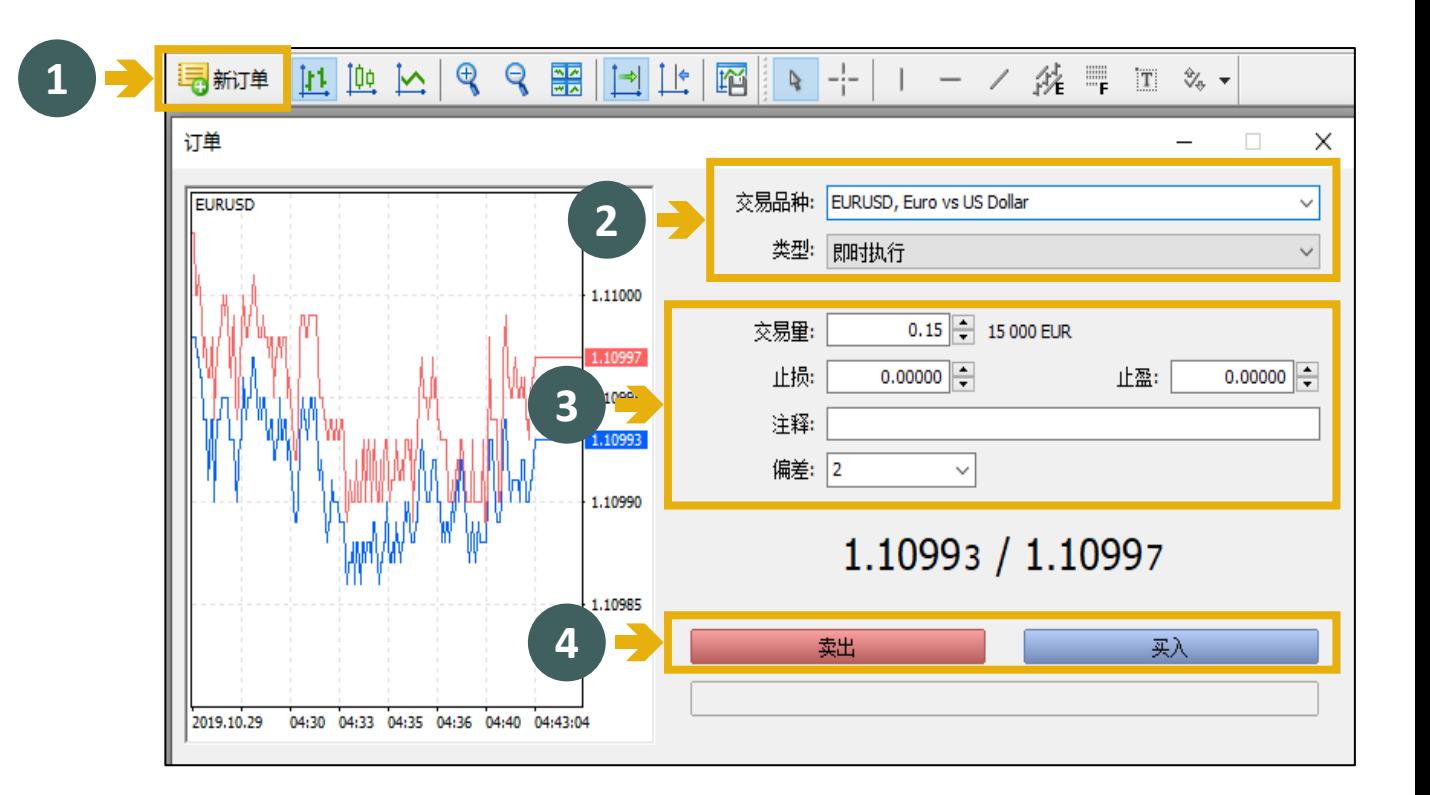

<span id="page-7-0"></span>**06 掛單指引**

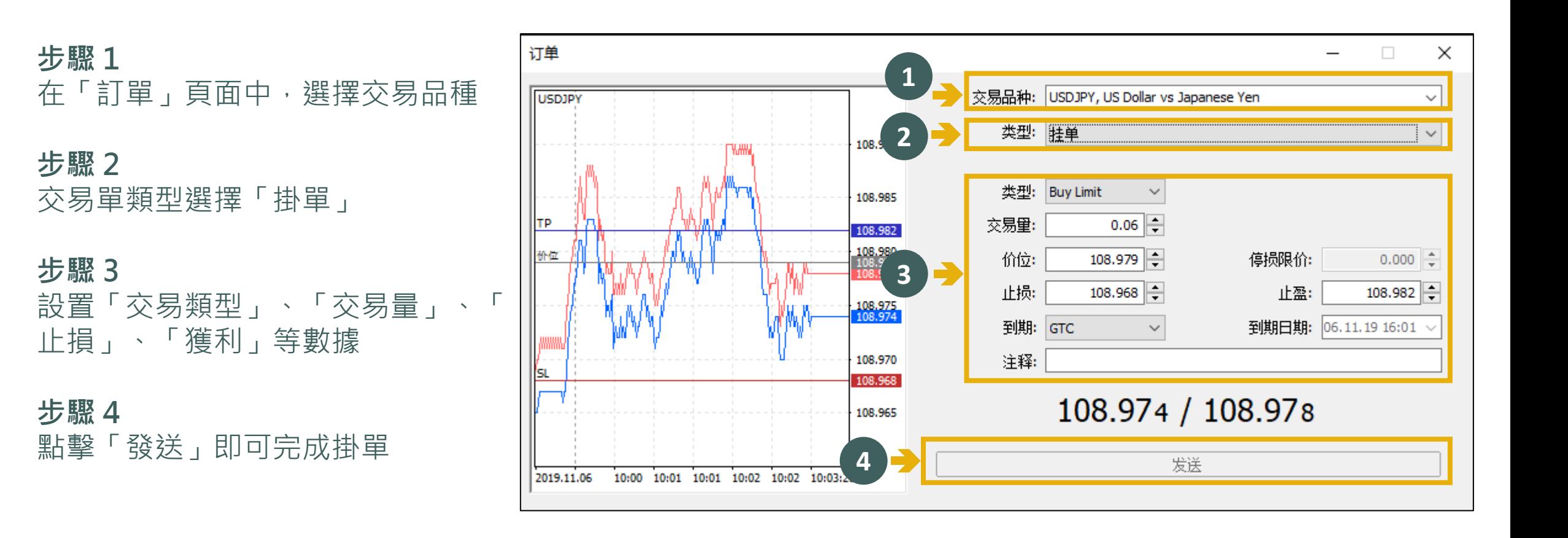

# <span id="page-8-0"></span>**07 平倉指引 (一)**

### **步驟 1** 在下方「工具箱」中的書籤選取 「交易」以查看現有持倉

### **步驟 2** 在需要平倉的單子上點擊右鍵, 然後點選「平倉」即可

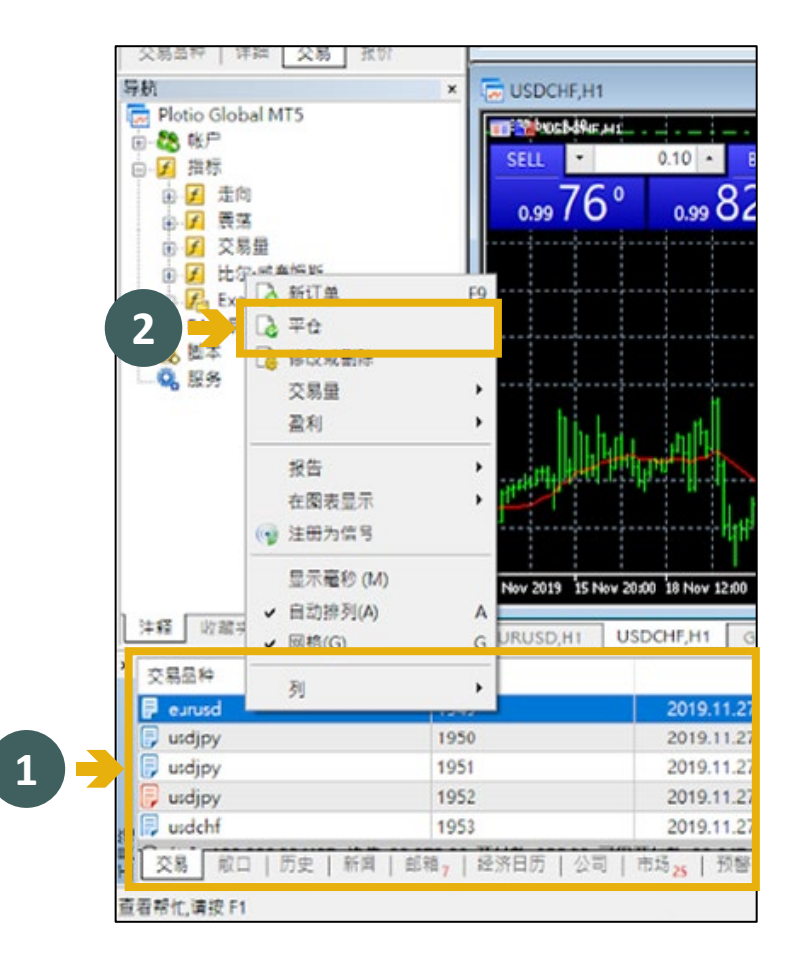

# <span id="page-9-0"></span>**08 平倉指引 ( 二 )**

### **步驟 1** 在下方「工具箱」中的書籤選取「交易」 以查看現有持倉

### **步驟 2**

雙擊單子,以查看該持倉情況

### **步驟 3**

點擊黃色按鈕, 即可完成平倉

\*除了平倉以外,客戶亦可以在此界面更改 交易類型, 如掛單或修改持倉

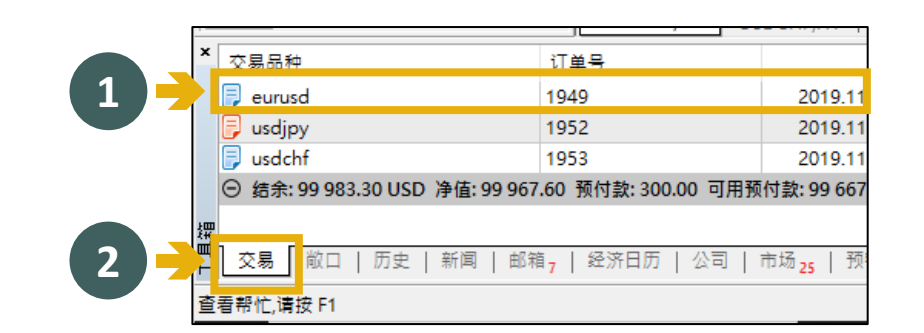

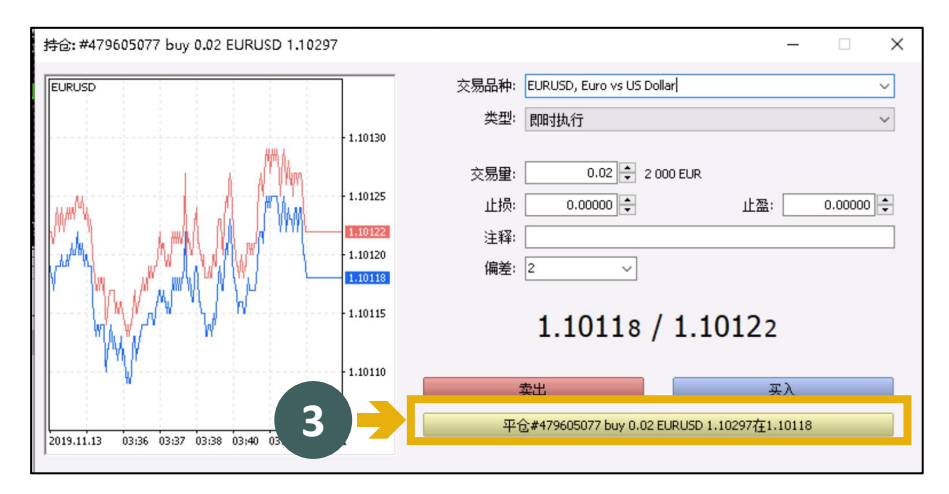

<span id="page-10-0"></span>**09 設定快速交易 (一鍵交易 )**

#### **12** 工具① 窗口(W) 帮助(H) **步驟 1 & 新订单(N)** F9 在頂部的菜單欄中選擇「工具」 8 策略测试代理经理 F<sub>6</sub> ◆ MetaQuotes语言编辑器(E) F4 **步驟 2 & 全局变量(V)** F3 然後選擇「設定」打開「選項」彈窗  $\overline{2}$ **冬 设定(O)**  $Ctrl + O$  $\overline{?}$  $\times$ 邮件 信号 通知 **FTP** 社区 **EAX3 步驟 3** 交易品种: Automatic  $\vee$  EURUSD  $\sim$ 選擇書籤「交易」  $\frac{\triangle}{\tau}$  $\vee$  0.0001 交易量: Last Used  $\vee$  0  $\frac{1}{\pi}$ 偏差: Last Used 停损级别: In Prices  $\checkmark$ **步驟 4 3** ☑一键交易 在勾選「一鍵交易」後點擊「確定」即可 □显示图表上交易的实时历史记录 完成設定 **4**

說明

確定

取消

# <span id="page-11-0"></span>**10 使用快速交易 (一鍵交易)**

## **建倉**

在產品圖表中,可透過點擊「Sell / Buy 」以進行,建倉Sell 為建空倉; Buy 為建 多倉

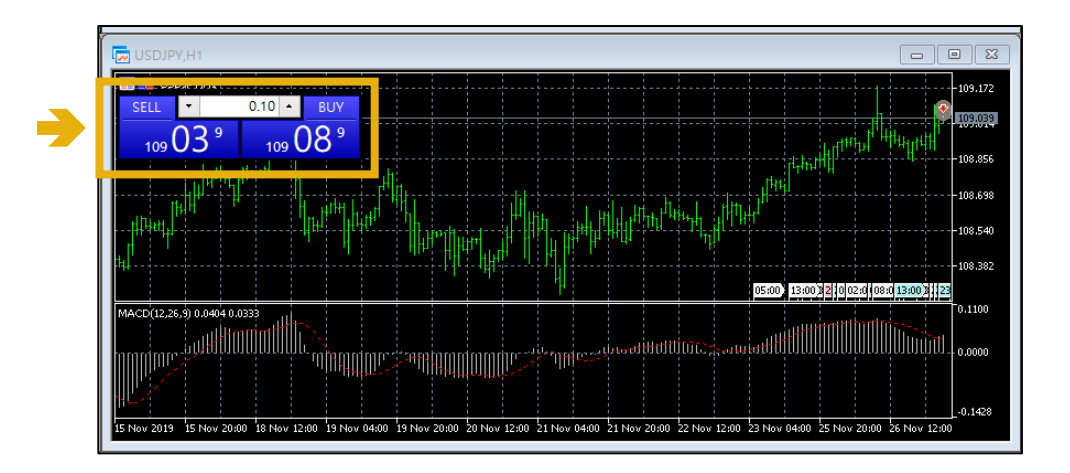

#### **平倉**

在「工具箱」中的交易頁面, 每一張單的最右方均有一個 直接點擊 即可完成平倉

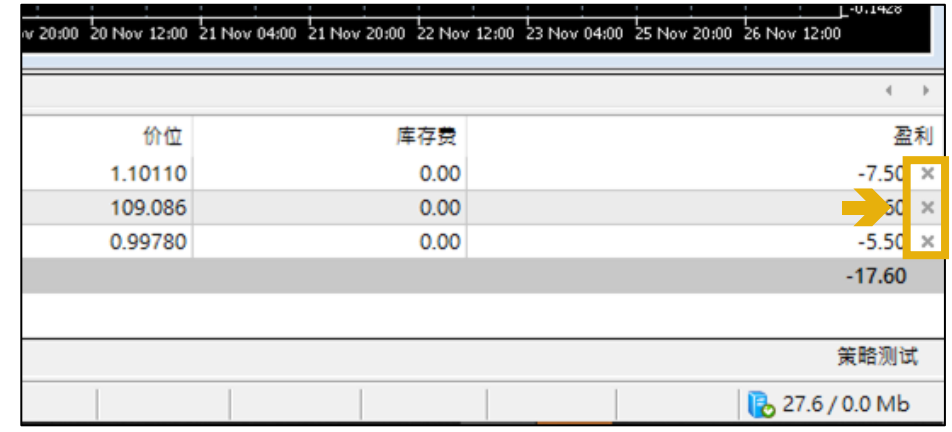

# <span id="page-12-0"></span>**11 查看歷史平倉記錄**

### **步驟 1** 在下方「工具箱」中的書籤選取「歷史」, 即 可查看歷史平倉記錄

\*如需查看指定產品的歷史平倉記錄:

### **步驟 2**

於「歷史」頁面的任何位置點擊右鍵,然後選 擇「交易品種」,點選所需查看的產品即可

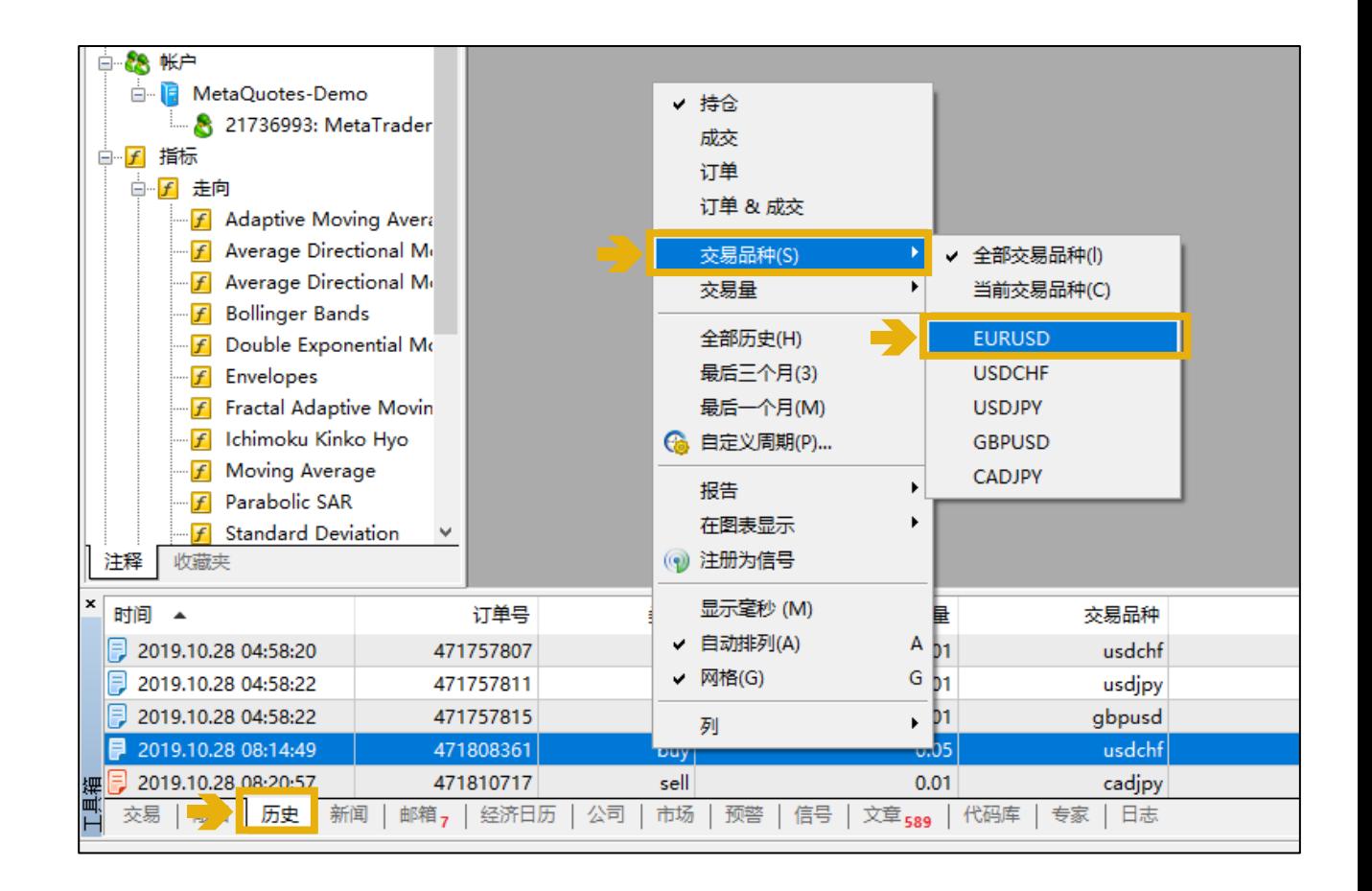

# <span id="page-13-0"></span>**12 查看指定產品的交易數據**

#### **步驟 1**

在頁面上方的工具欄中,點擊

### **步驟 2**

在彈窗「交易品種」中,點擊「柱」

#### **步驟 3**

選擇「產品」及「查詢時段」

#### **步驟 4**

點擊請求,即可查看該產品在指定時 段內的交易數據

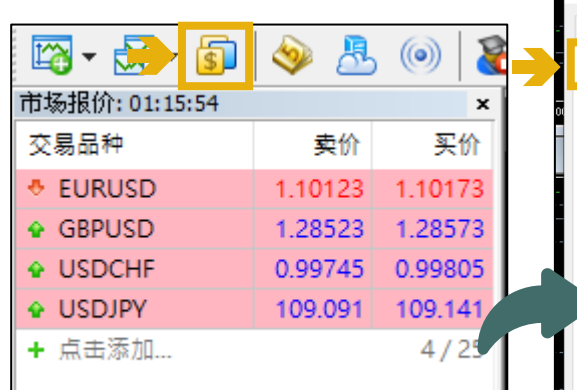

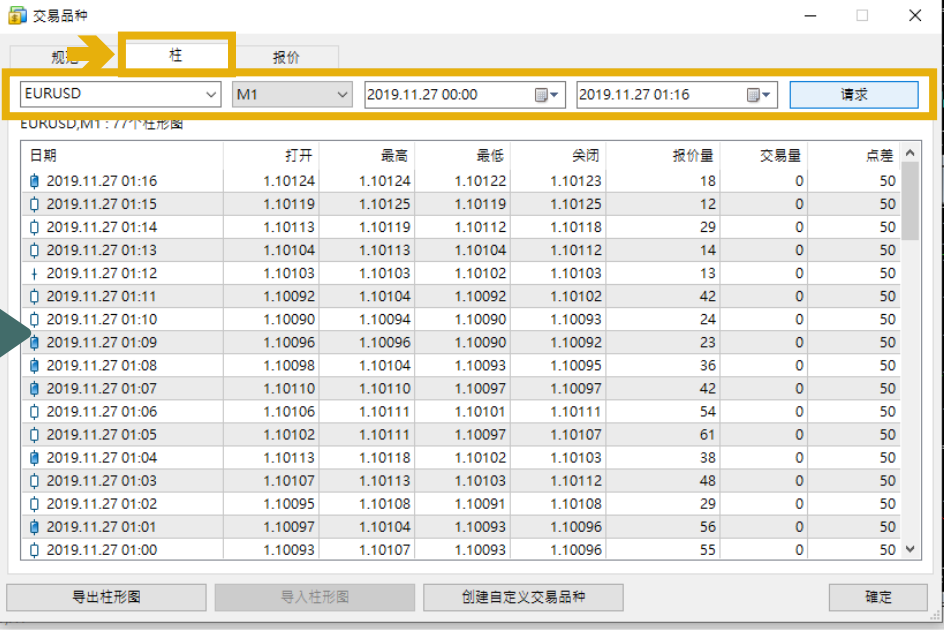

# <span id="page-14-0"></span>**13 查看及設定產品行情圖表**

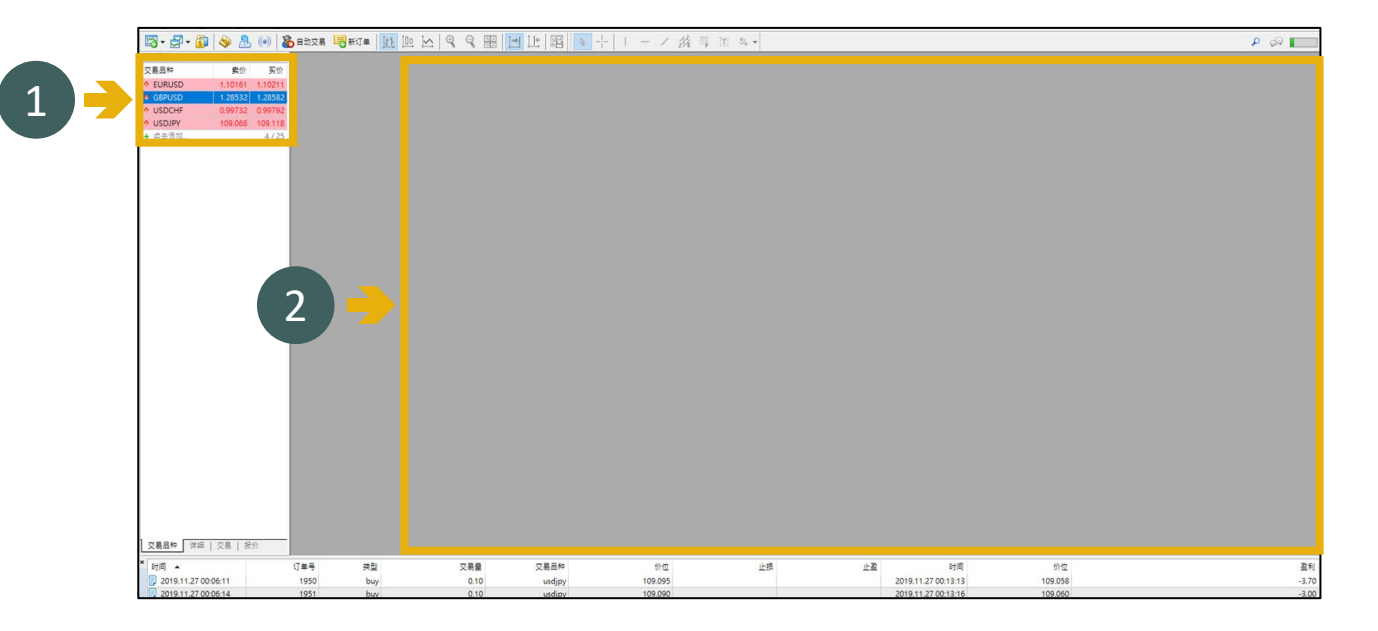

#### about the first party EM  $\overline{a}$ ם 市场报价: 01:37:14 GBPUSD.H1 **Control 19** 买价 交易品种 卖价 -129100 GBPUSD H1 **& EURUSD** 1.10141 1.10191 **♦ GBPUSD** 1.28532 1,28582  $\overline{\downarrow}$  Sell Limit 0.10 1.29040 -129013 **& USDCHF** 0.99732 0.99792 109.082 109.132 **+ USDJPY** 交易 -128926 + 点击添加.  $4/25$ □ 市场深度(D)  $Alt + B$ -128839 ■ 单击父易k)  $Alt + 1$ 第 指标列表(L)  $C\text{trl}$ + -128752 图 对象列表(b)  $Ctrl + B$  $-1.28665$ □ 专家列表(E)  $-1.2857$ 1. 柱形图  $Alt+1$ 3 [0] 蜡烛图  $-1.28491$  $Alt+2$ 区 线型图  $Alt + 3$  $-1.2940$ 周期(F) S Nov 14:00 26 Nov 18:00 26 Nov 22:00 25 Nov 20 模板(T)

### **步驟 1** 將需要查看圖表的產品,從報價列表 上拖拉至右方灰色位置,即可展開圖 表

### **步驟 2** 右鍵點擊圖表展開選單

### **步驟 3**

在選單上可按個人需要選擇不同類型 的圖表顯示方式

P. 15

# <span id="page-15-0"></span>**14 儲存設置了的圖表和屬性設定**

### **步驟 1** 在上方菜單欄點擊「文件」

**步驟 2** 然後選擇「配置文件」

**步驟 3**

選擇「保存為」即可保架圖表及其屬性設定

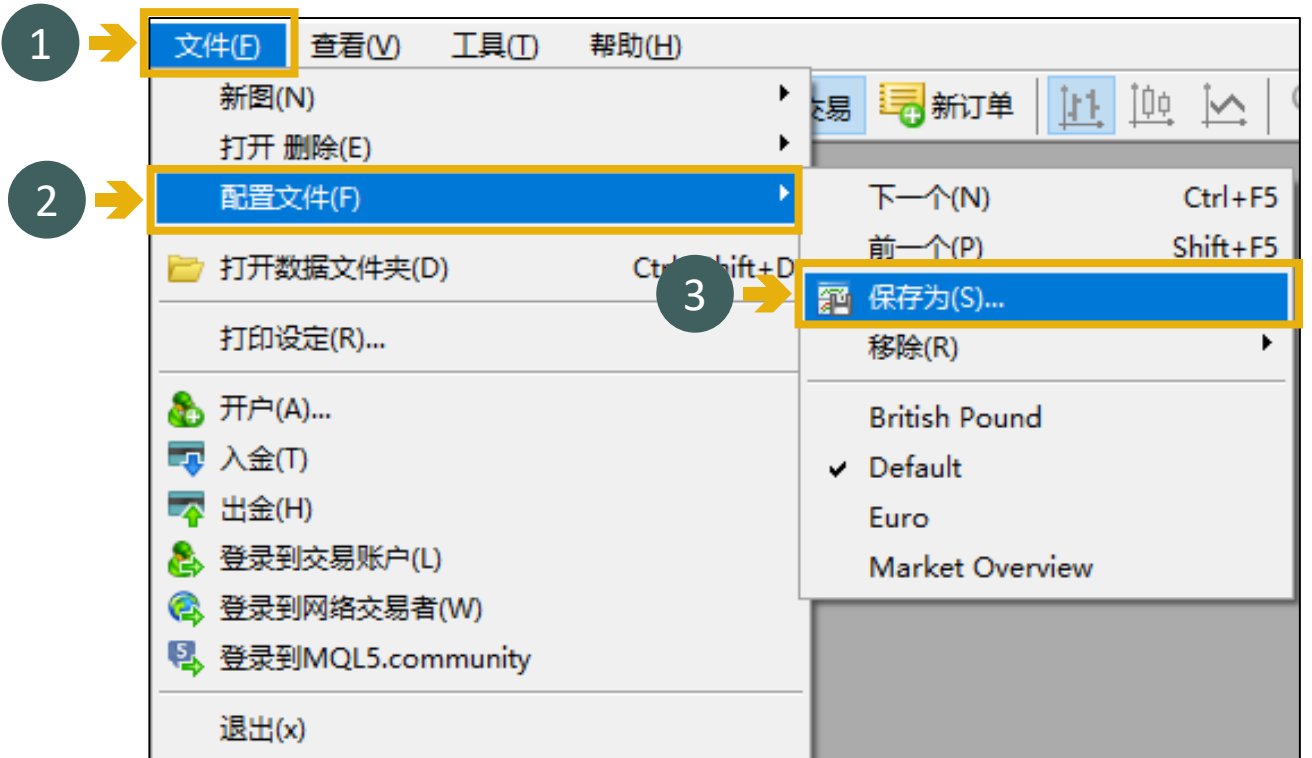

# <span id="page-16-0"></span>**15 查看歷史記錄及建立報告**

### **步驟 1** 在下方「工具箱」中的書籤選取「歷史」, 即可查看歷史平倉記錄

#### **步驟 2**

在「歷史」界面內,右鍵點擊任何地方以展 開選單

### **步驟 3**

然後點擊「報告」,即可選擇以(.xml) 或 (.html) 的格式匯出報告

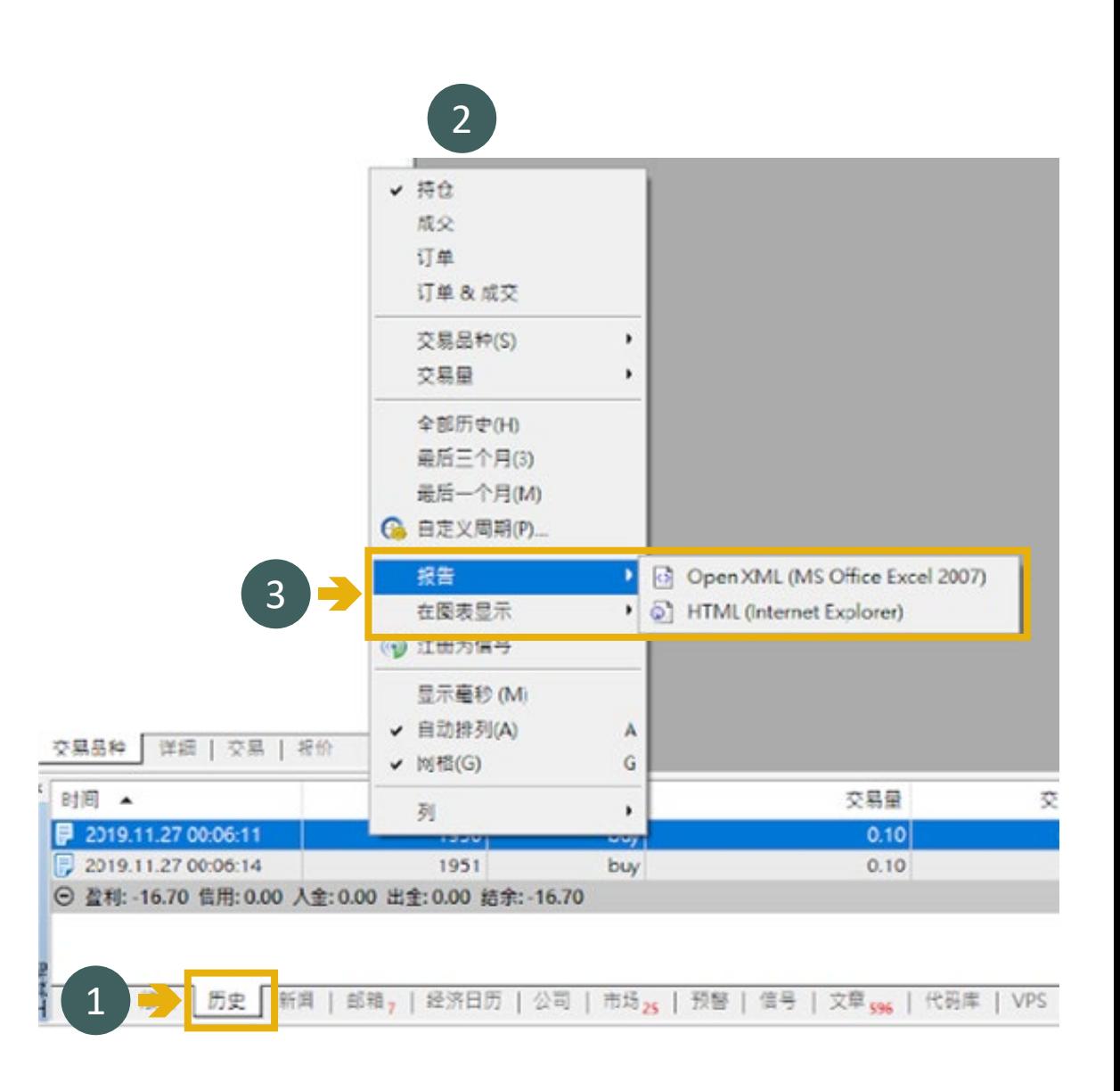

# <span id="page-17-0"></span>**16 如何更改止損獲利(已建倉的交易單)**

### **步驟 1** 在下方「工具箱」中的書籤選取「 交易」以查看現有持倉

**步驟 2** 右鍵點擊需更改止損獲利的交易單

#### **步驟 3**

然後點擊「修改或刪除」

#### **步驟 4**

在彈出的窗口中更改「止損」及「 獲利」的數值,完成後點擊藍色「 修改」按鈕即可

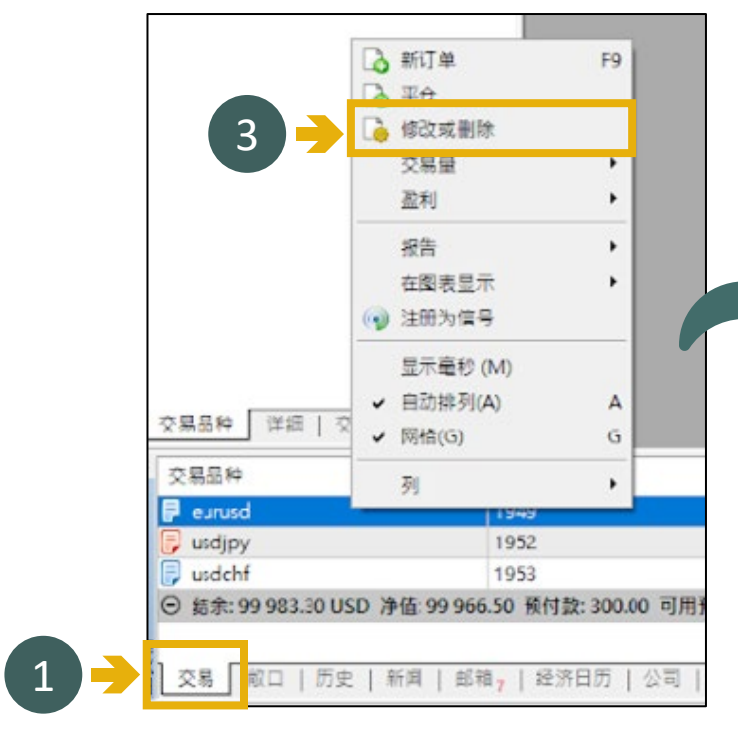

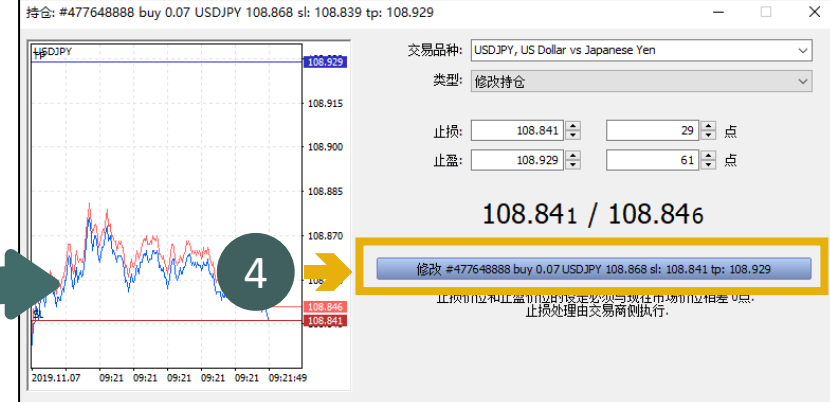

# <span id="page-18-0"></span>**17 設置技術指標**

### **步驟 1** 在「導航」頁中的「指標」內,右鍵 點擊一個需要顯示於圖表上的技術指 標

**步驟 2** 然後點選「添加到圖表」

#### **步驟 3**

在技術指標的設定彈窗上,按個人喜 好設定指標的展示形式

**步驟 4** 然後按「確定」完成設置

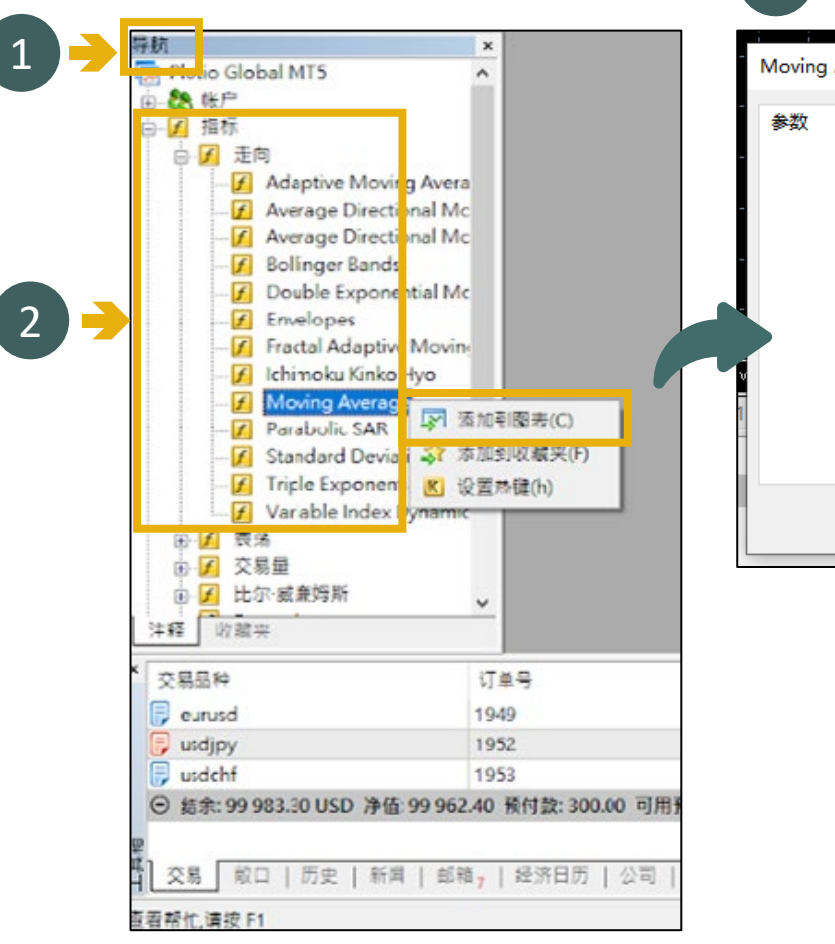

1<br>2

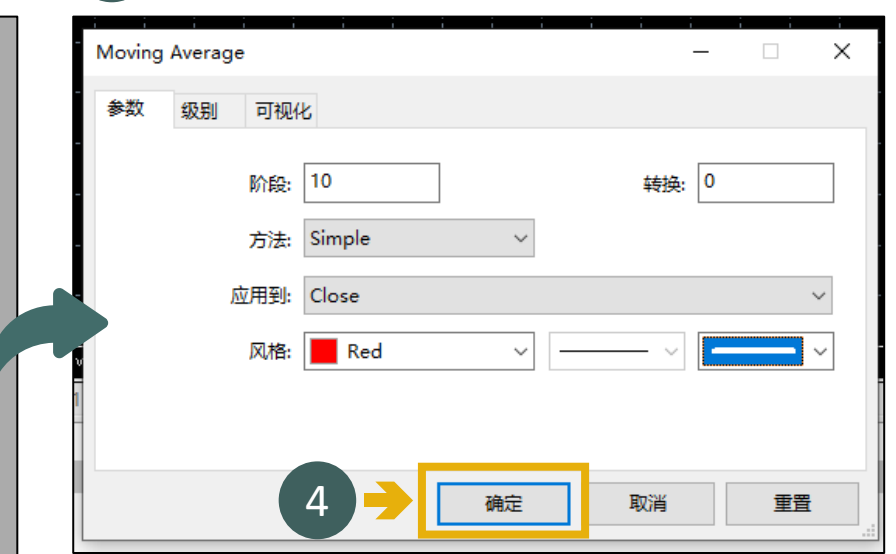

3

# <span id="page-19-0"></span>**18 快速設置周期**

### **步驟 1** 1 2 在「查看」頁中的「工具欄」內 ,點擊「周期」

**步驟 2** 客戶可快速選取需要查看的周期 圖表

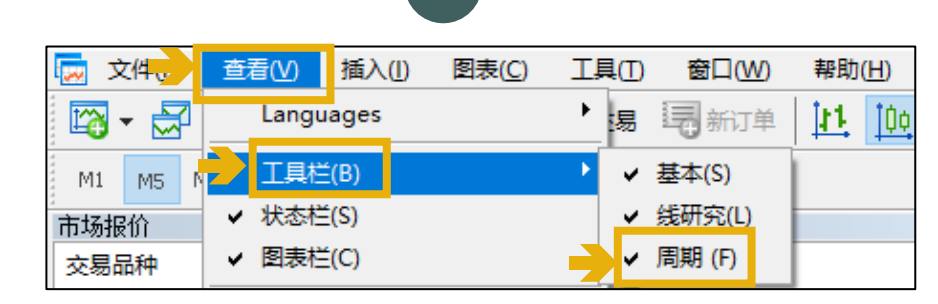

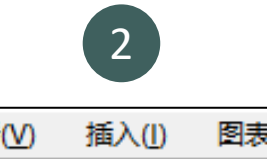

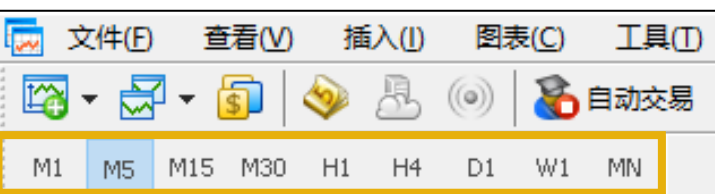

# <span id="page-20-0"></span>**19 更改MT5 密碼**

若客戶需更改MT5 密碼,請登錄客戶 專區並前往「設定」頁面進行更改。

在「設定」頁面內,客戶可分別更改 交易平台密碼及只讀密碼。

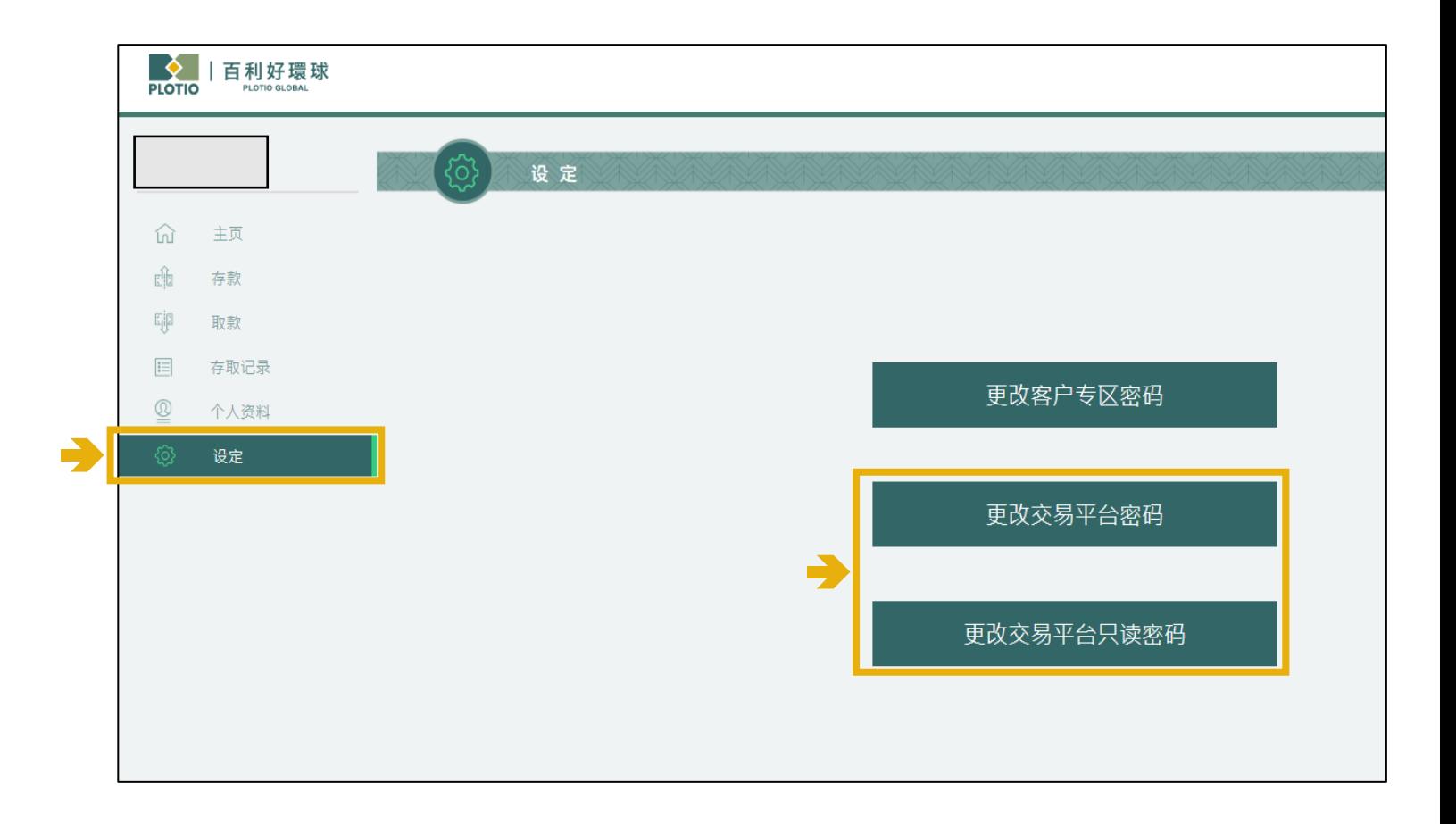

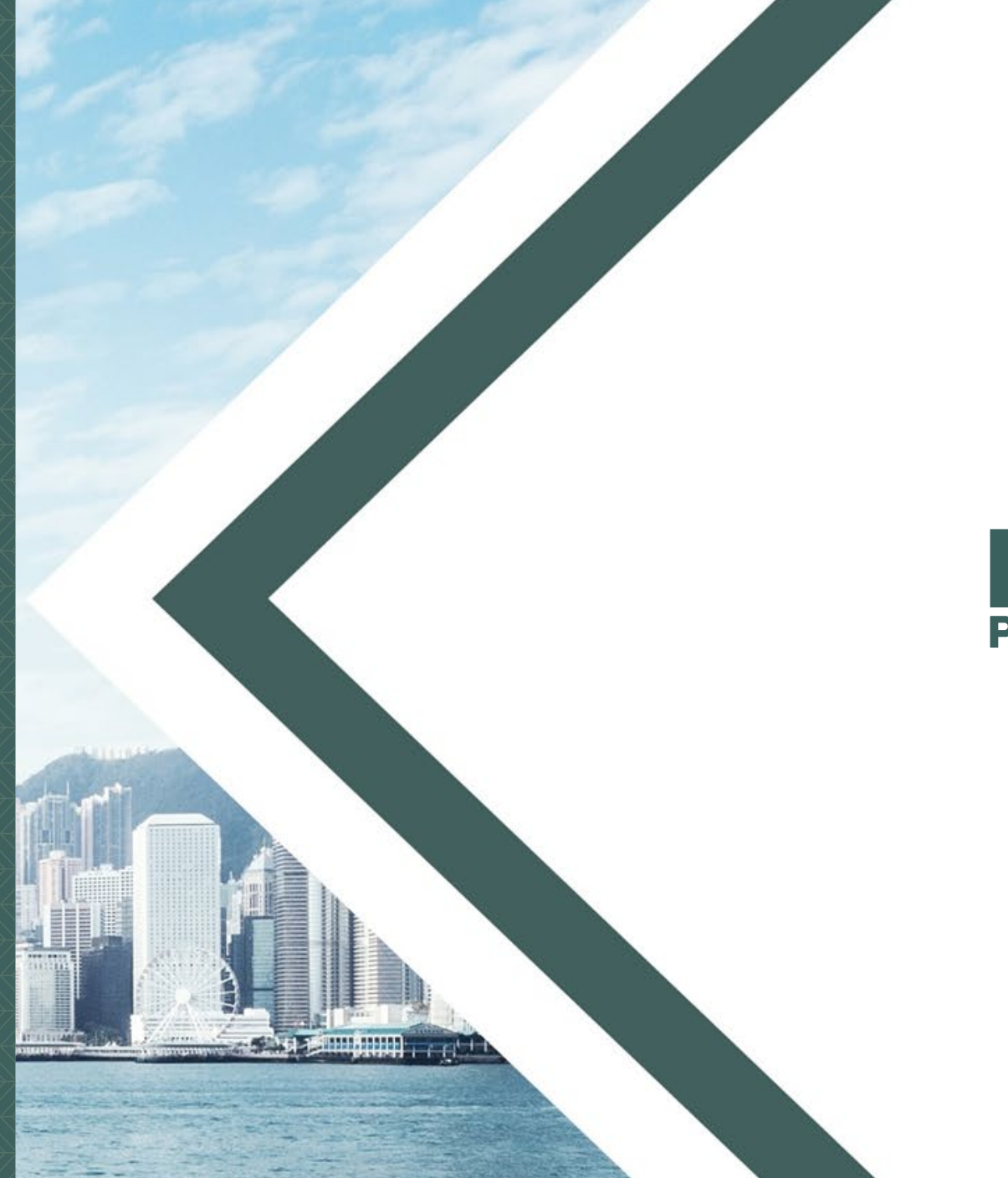

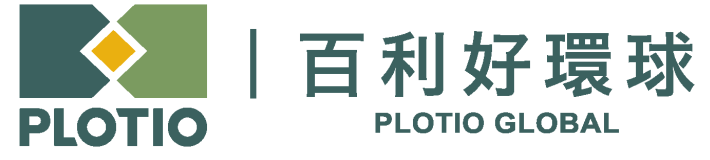

电邮 :cs@plotioglobal.com

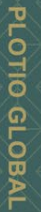